一、等候錄影轉檔

老師在結束 Teams 視訊會議後, Teams 平台會開始轉檔錄影檔,建議老師於上 課後過一段時間再次開啟 Teams 應用程式,在聊天功能頁找到您的課程名稱且 最近一次的紀錄,就可以看到如下圖紅框處錄影檔,並點擊該錄影檔圖示。

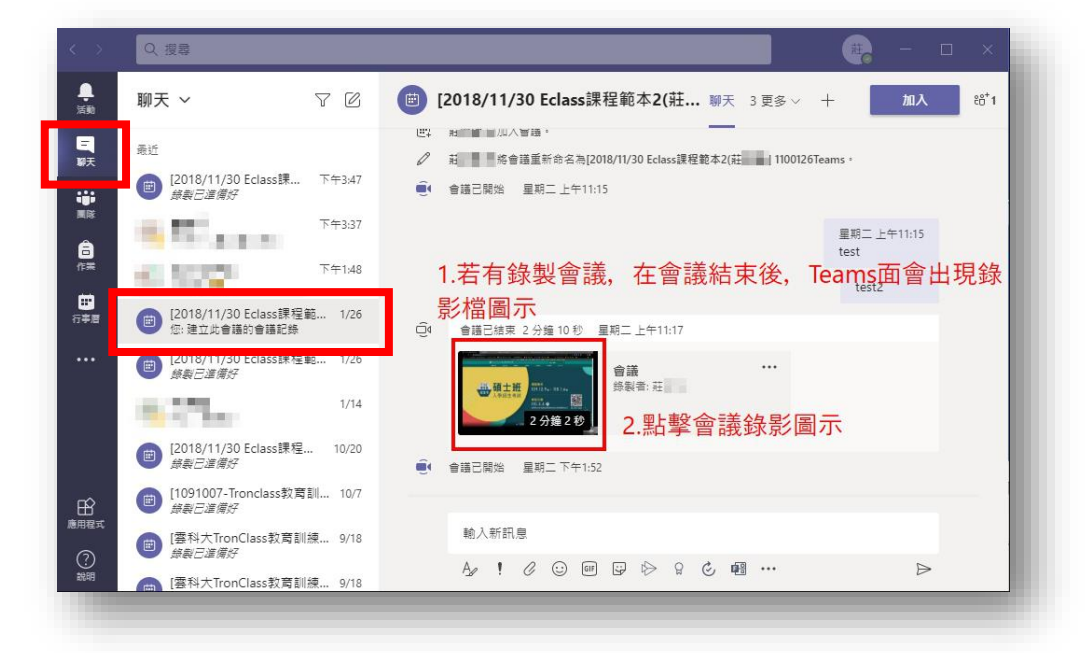

二、下載錄影檔

此時會開啓新視窗(OneDrive 書面),請在左上角功能列點選下載,將上課錄影 檔案下載儲存在老師的電腦中。

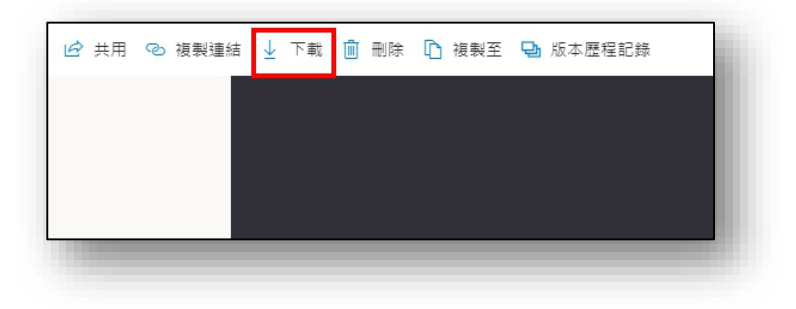

- 三、上傳至 Tronclass
- 1. 請老師回到 Tronclass 畫面,在您要放置該錄影檔的章節中點擊+新增學習 活動,選擇影音教材將您下載的錄影檔上傳至 Tronclass。

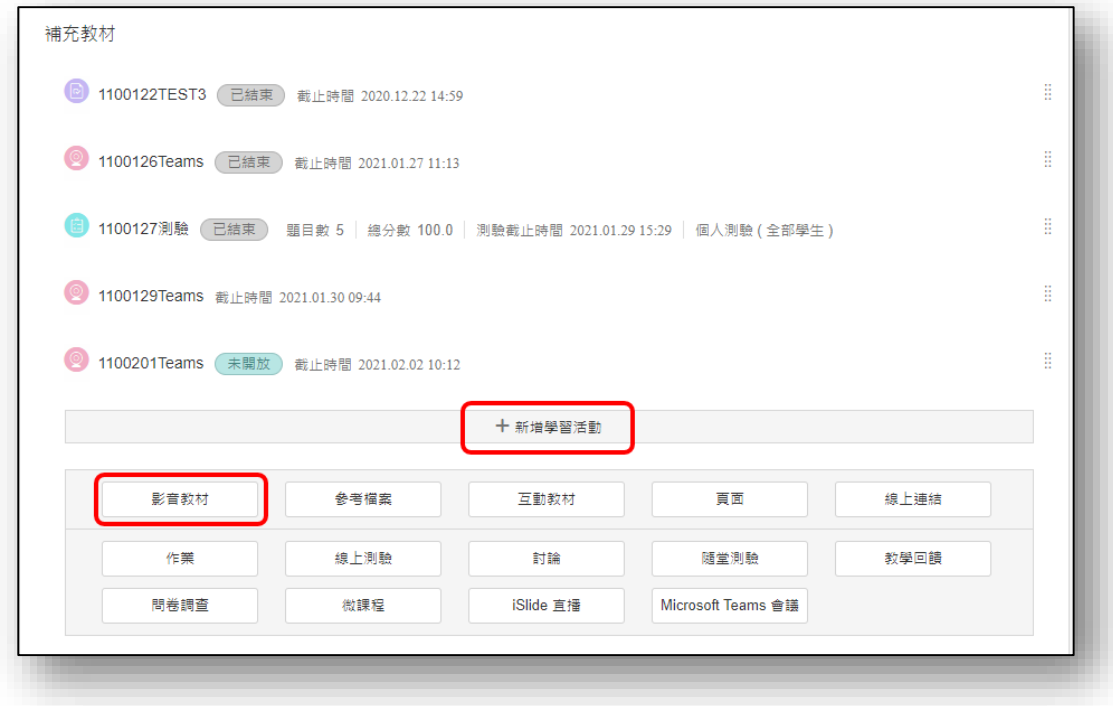

2. 在新增影音教材畫面中如下圖方框處依序參考操作,準備上傳錄影檔案。

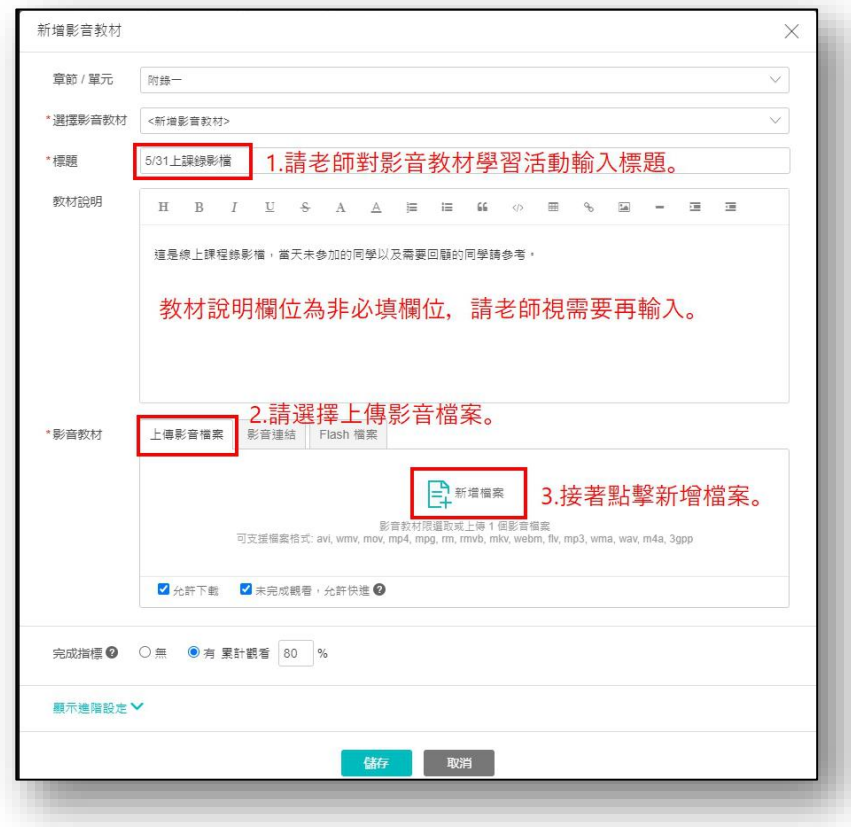

3. 點擊新增檔案後,會出現下圖選擇附件視窗,點選<mark>本地上傳</mark>以上傳檔案。

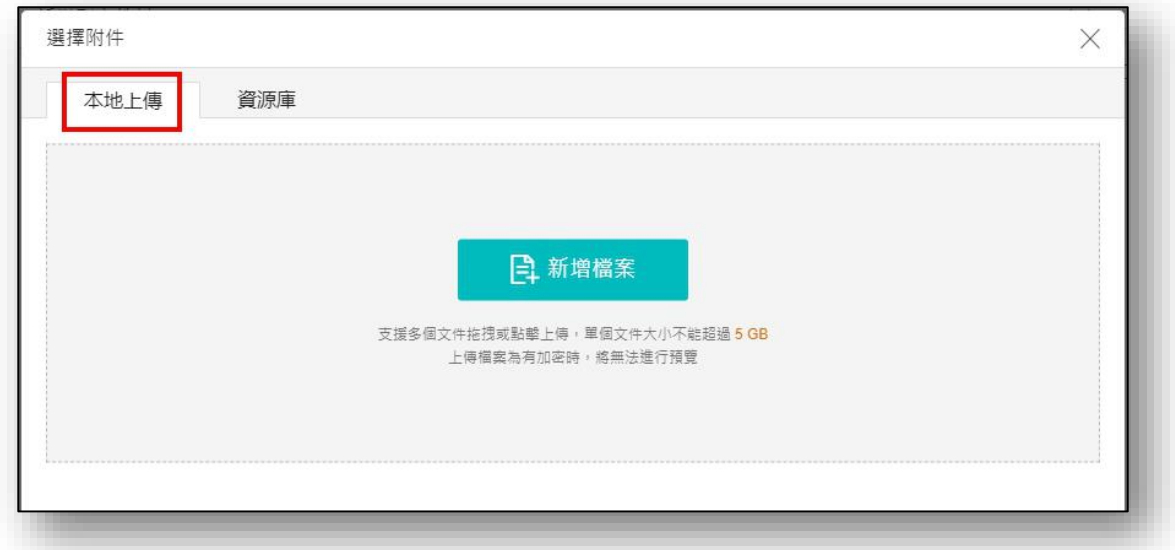

4. 請老師將您的視訊會議錄影檔以滑鼠拖拉方式拉到<mark>新增檔案</mark>方框中,放開 滑鼠即開始上傳。(每一個上傳檔案大小上限為 2GB)

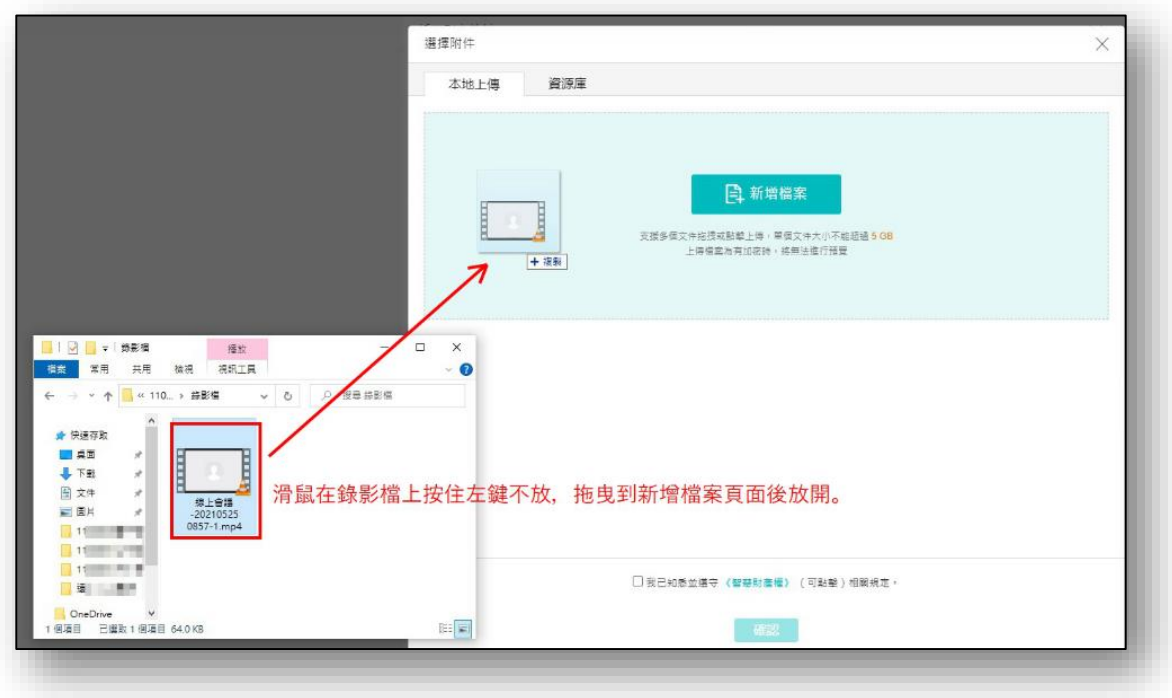

5. 檔案上傳時間需要數秒,請老師稍後,完成後請勾選畫面下方的智慧財產 權宣告,並按下<mark>確認</mark>回到新增影音教材畫面。

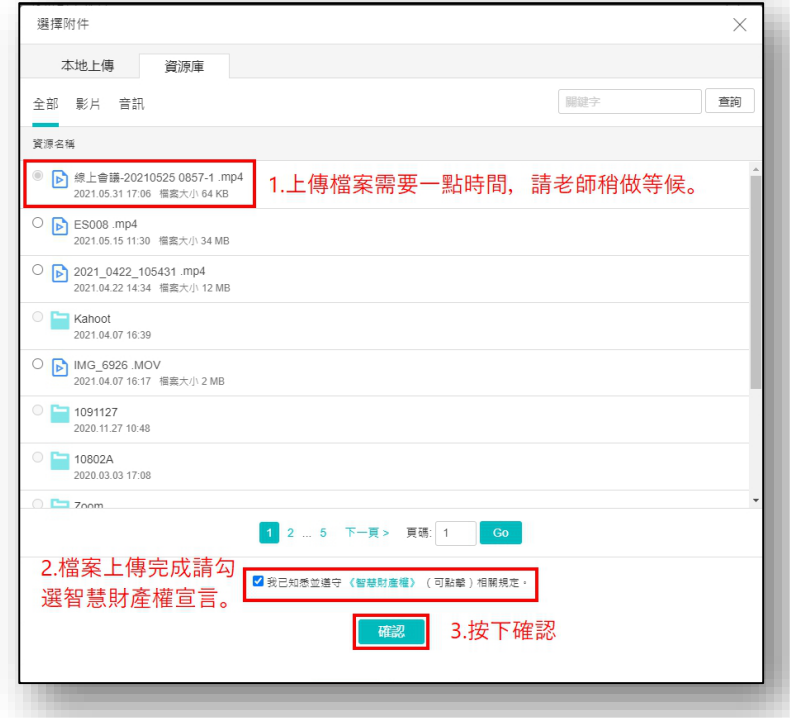

6. 請老師確認上傳之檔案是否出現在影音教材欄位中,確認是否變更允許下 載等播放條件後,按下儲存,便完成影音教材學習活動建置。

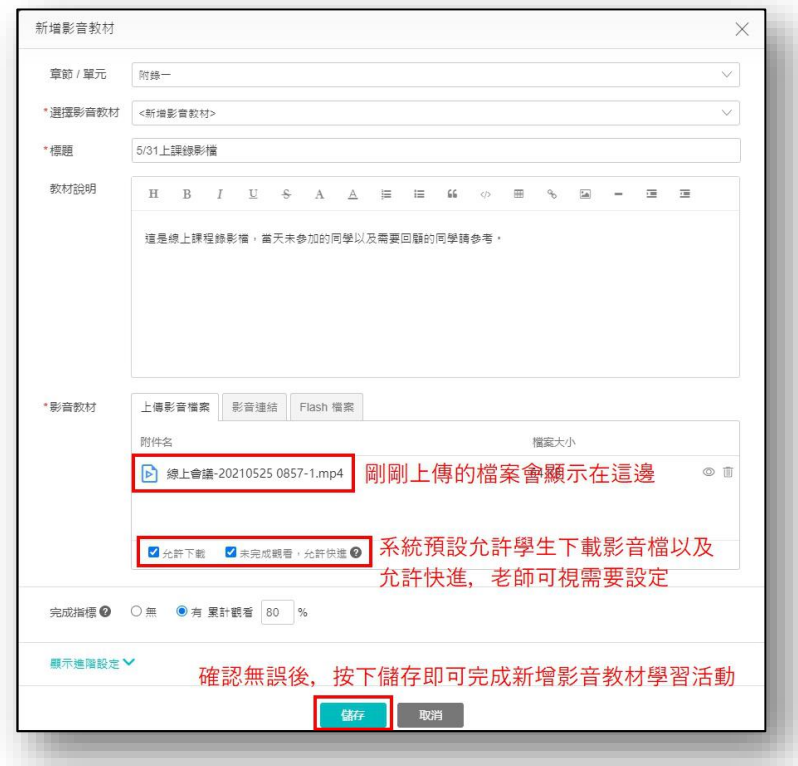

## 四、完成學習活動設置

完成後便可提供學生點擊觀看該錄影檔進行課後複習。

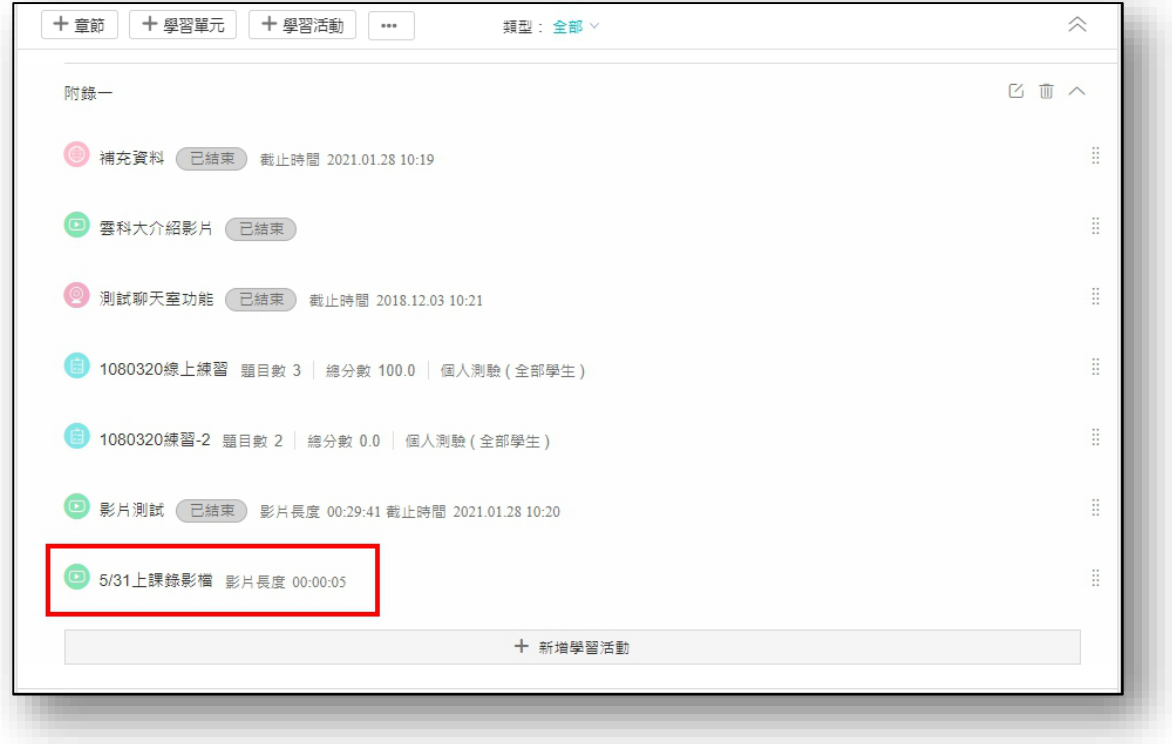